# BIS Help Guides

# **How to Write Presenter Notes in Google Slides**

Learn how to write presenter notes that the audience can't see in Google Slides.

Written By: Mirai

How to Write Presenter Notes in Google S… Guide ID: 164 - Draft: 2015-06-23

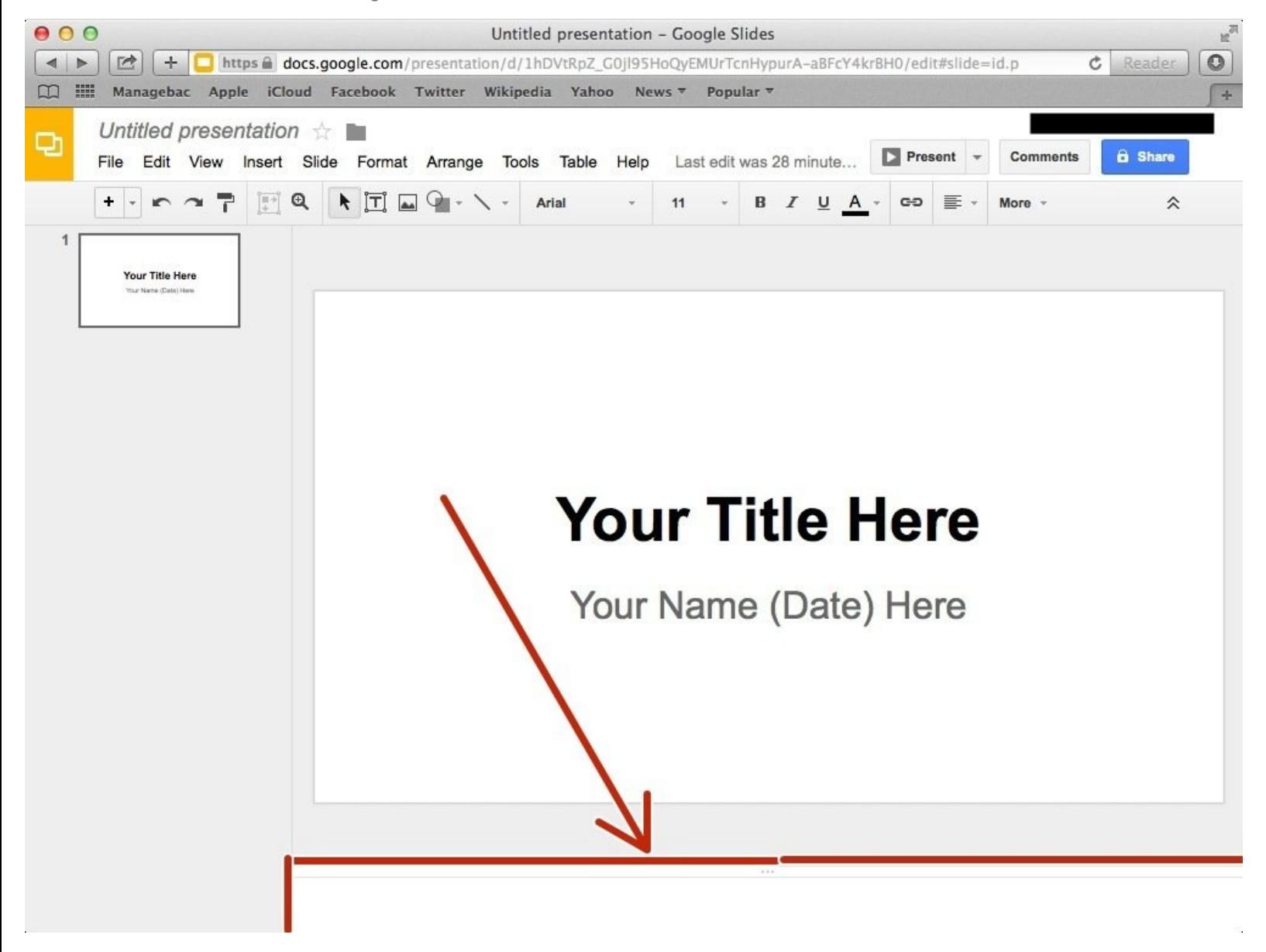

How to Write Presenter Notes in Google S.. **Guide ID: 164 - Draft: 2015-06-23** Guide ID: 164 - Draft: 2015-06-23

# **INTRODUCTION**

Learn how to write presenter notes that the audience can't see in Google Slides.

# **Step 1 — How to Access google.com**

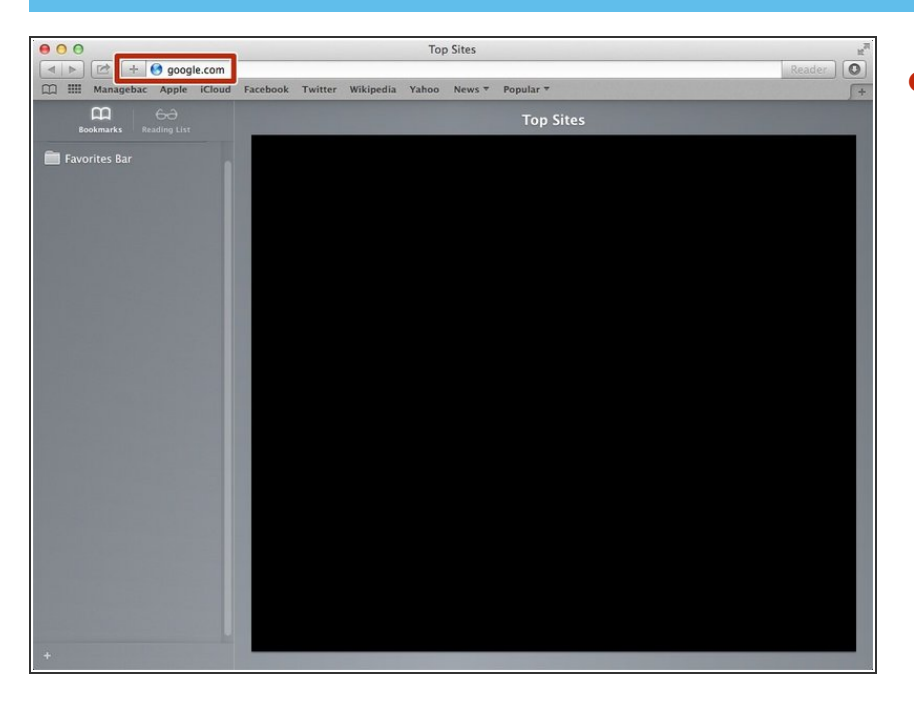

Type "google.com" in the address bar to go to the google website  $\bullet$ 

# **Step 2 — Finding The Sign In Button**

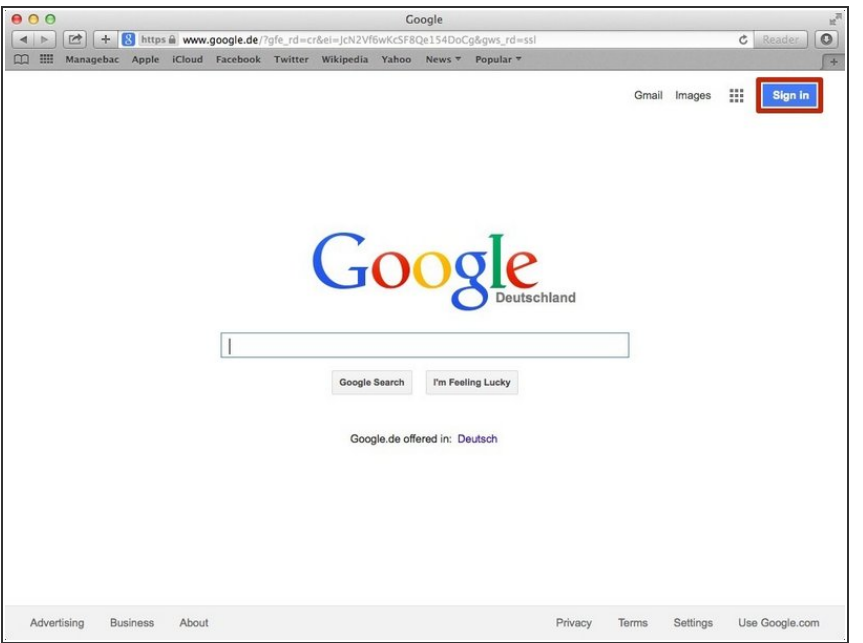

Click on the "Sign In" button to sign in your google account  $\bullet$ 

# **Step 3 — Entering Your Email**

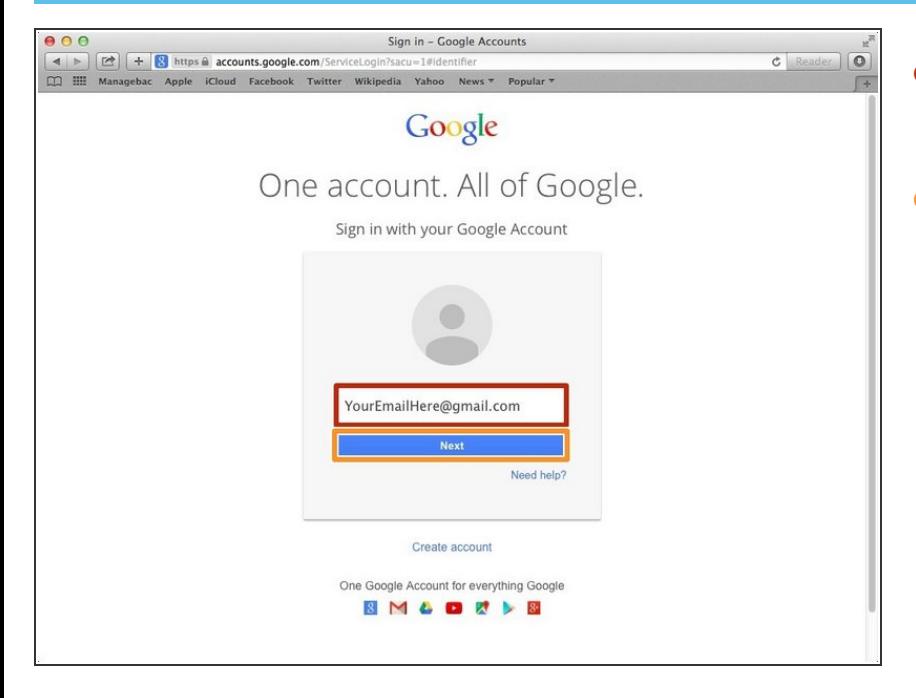

- Type your email address into this box  $\bullet$
- Click on the blue "Next" button

### **Step 4 — Entering In Your Password**

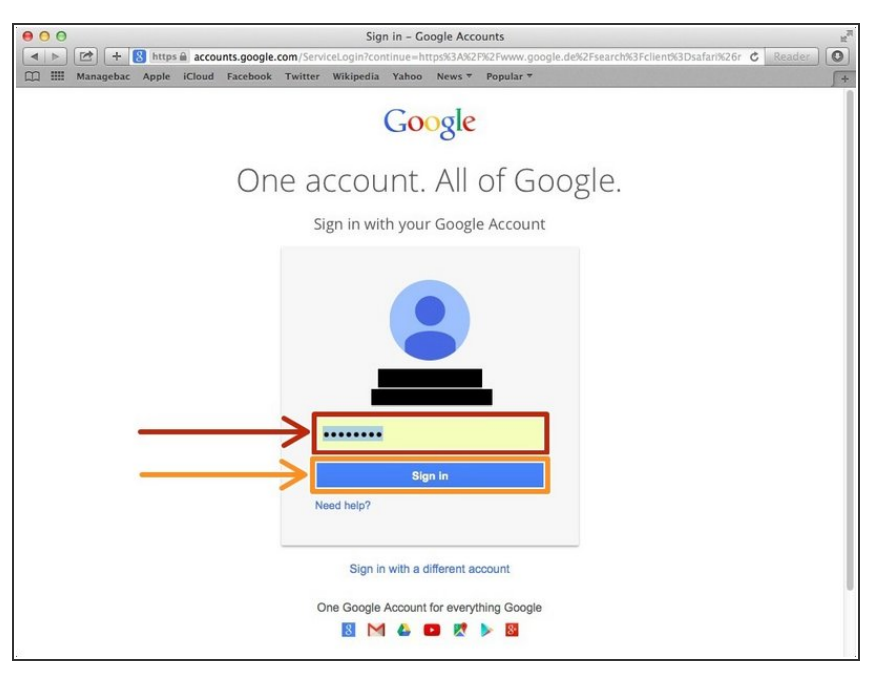

- Type your password into this box
- Click on the blue "Sign In" button

# **Step 5 — Opening Google Slides**

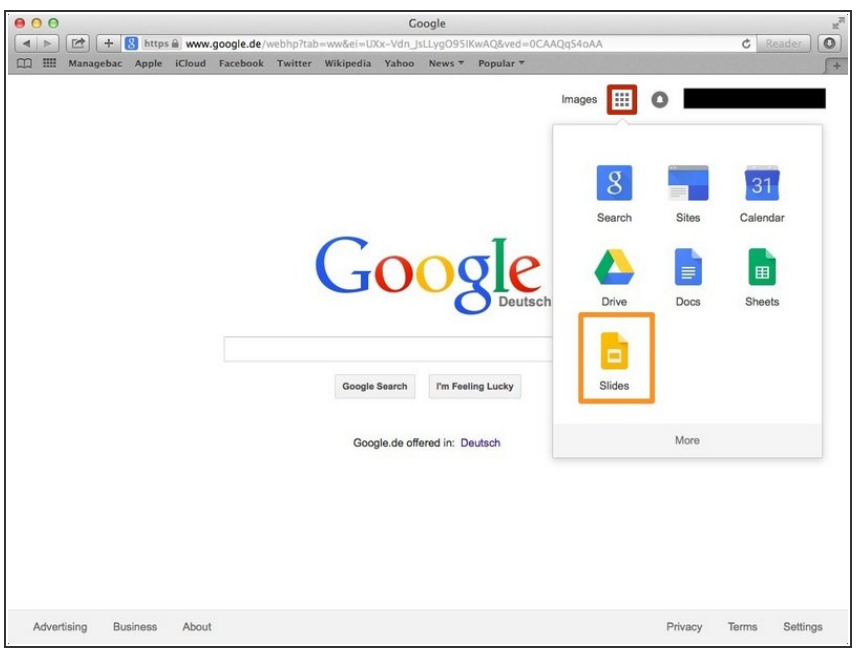

- Click on this button to open a menu of options  $\bullet$
- Click on the "Slides" button

# **Step 6 — Creating a New Slide**

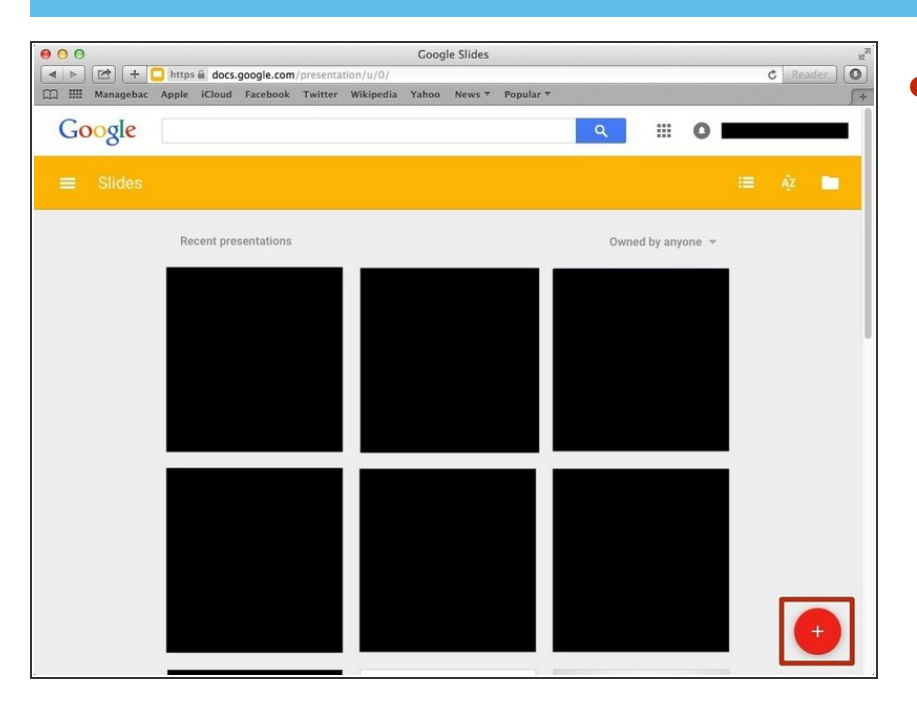

Click "+" to create new presentation.

### **Step 7 — Selecting a Theme**

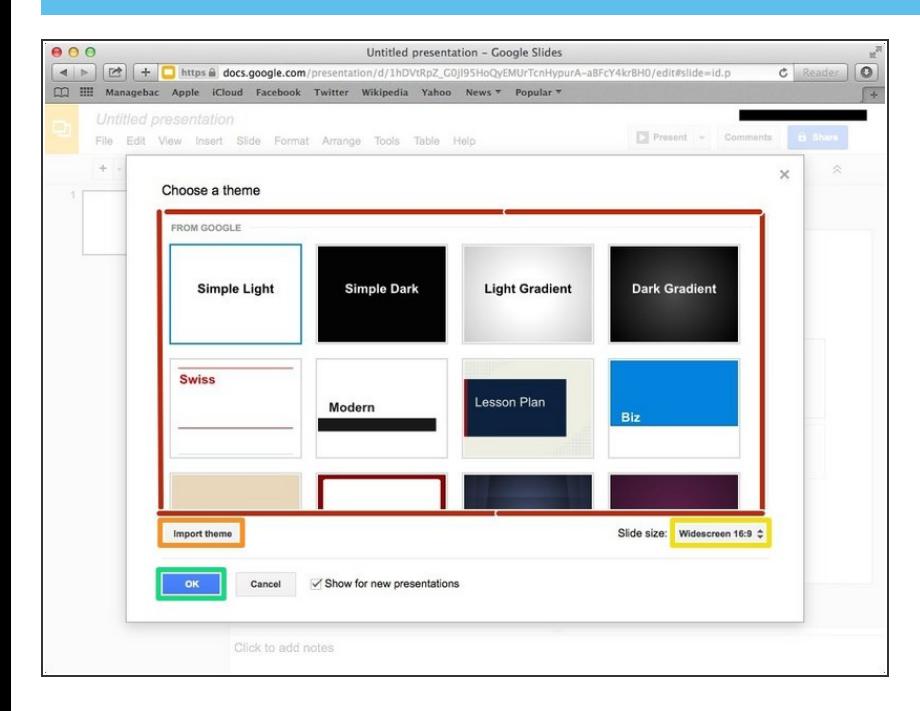

- Choose one of the theme from this box  $\bullet$
- Or you can import a theme if you click "Import theme"  $\bullet$

● You can change the "Slide Size" if you click here and select the different scale.

Click "OK" to select the theme

#### **Step 8 — Creating a Presenter Notes**

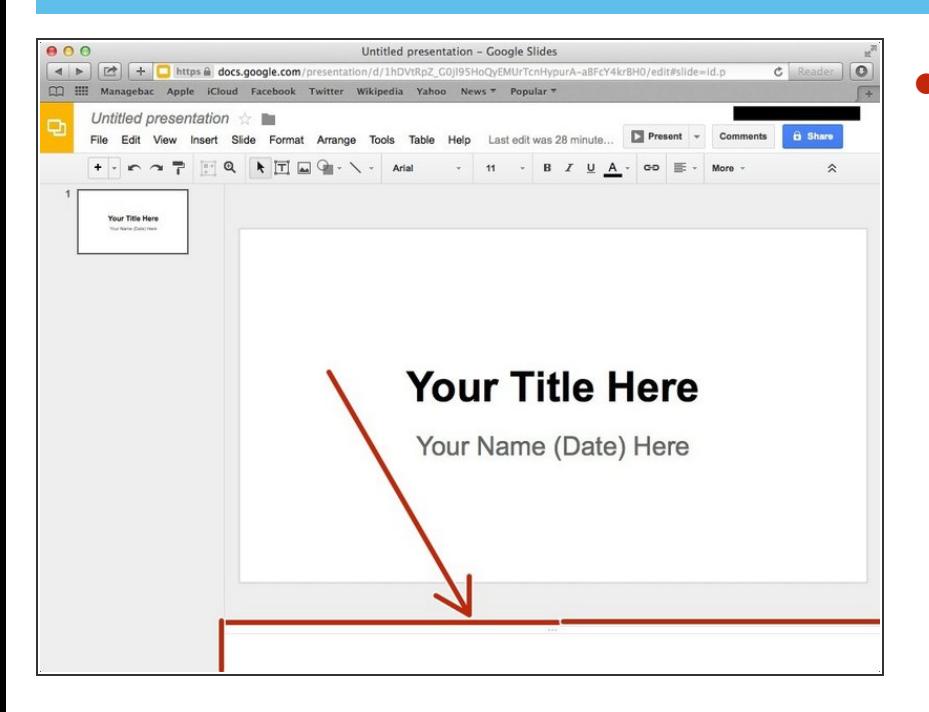

Click this box and then put in the notes.  $\bullet$ 

#### **Step 9 — Presenting with Presenter Notes** Untitled presentation - Google Slides **BBB**<br> **E E E E E** https **a docs.google.com**<br> **CQ EE** Managebac Apple iCloud Facebook  $\begin{array}{c} \boxed{0} \\ \boxed{+} \end{array}$  $\overline{c}$  Click the down arrow Untitled presentation  $\pm$ o Present view Comments & Share File Edit View Insert Slide Format Arrange Tools Table Help Last edit was 32 minute... Click "Present with speaker notes"  $\bullet$  $+ \cdot \cdot \cdot \cdot = \cdot \cdot \cdot \cdot \cdot \cdot \cdot$ Present from beginning %+Shift+Enter Layout Present with speaker notes to present with speaker notes. Present in new window Your Title Here **Your Title Here** Your Name (Date) Here Click to add notes